# 부산권역센터 공동활용 콘텐츠 수강 방법 안내

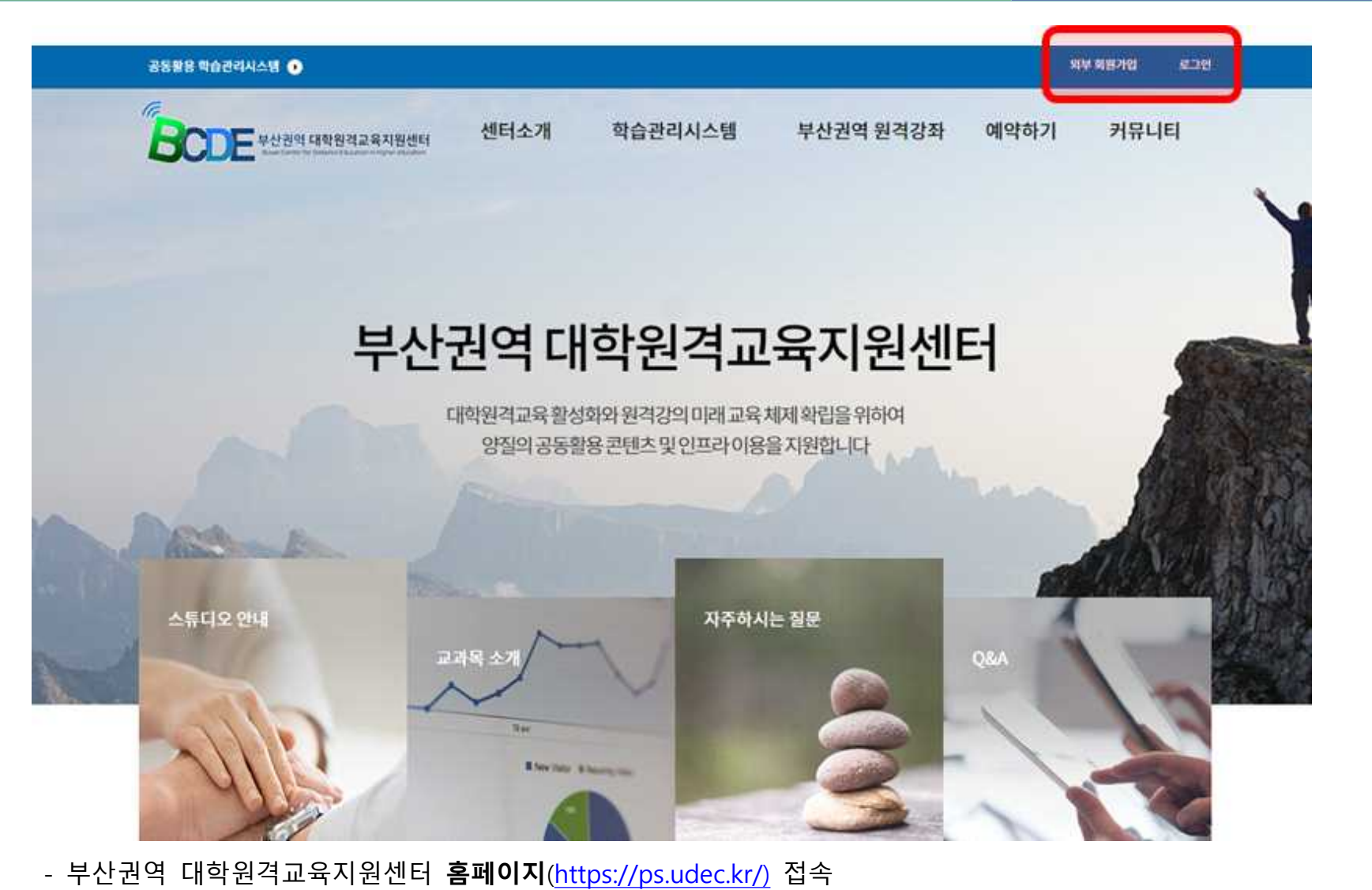

- 
- 
- 화면 상단의 **[외부 회원가입]** 또는 **[로그인]** 클릭

#### - **개인정보 제공에 대한 동의** 후 진행

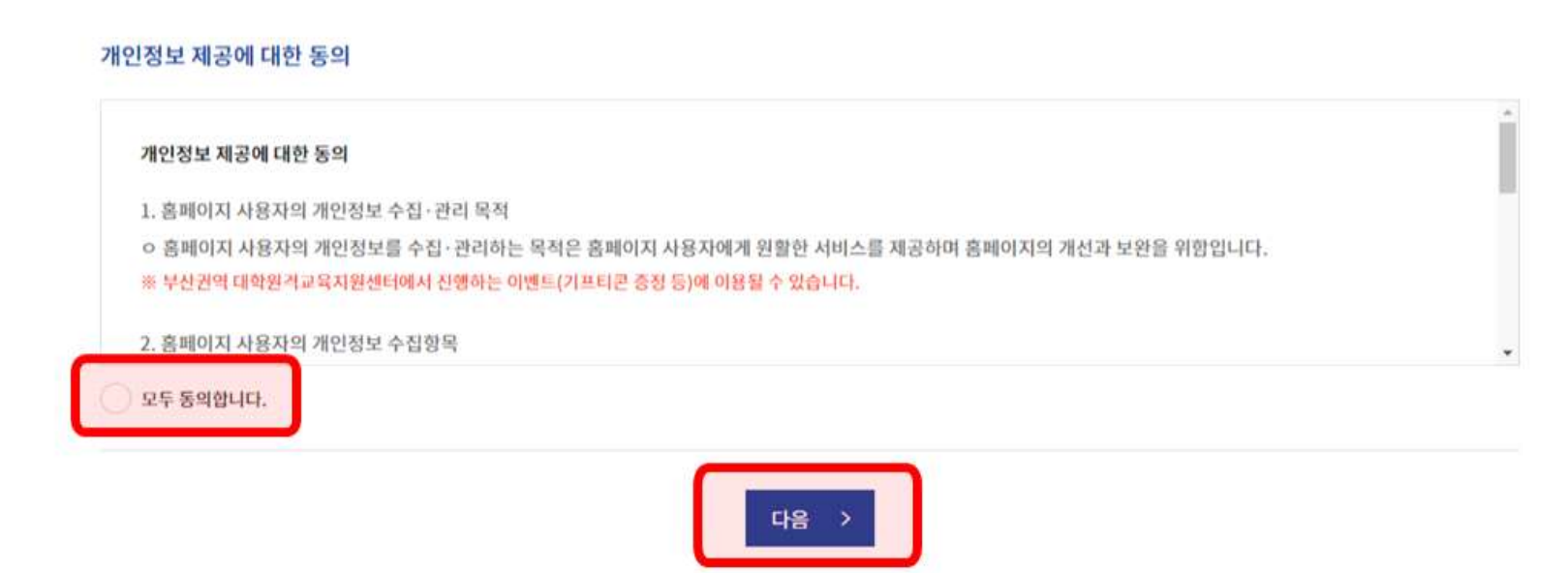

# 회원가입 **HOME** 센터소개 회원가입

회원가입

 ① 부산권역 공동활용 학습관리시스템(BLMS) 비회원 : **회원가입 진행 후** 수강 가능 ※ 부산대학교 재학생 : 부산대학교 선택 -> 학번, 학생지원시스템 비밀번호 입력 후 이용 가능

### 회원가입

• 회원정보사항 중 아이디정보는 변경 불가능하며, 이용중 문의사항은 온라인고객센터를 이용바랍니다.

• 본 회원가입은 부산권역 센터의 승인 처리 후 이용이 가능하며, 승인 및 회원가입 관련 문의는 센터로 연락 부탁드립니다.

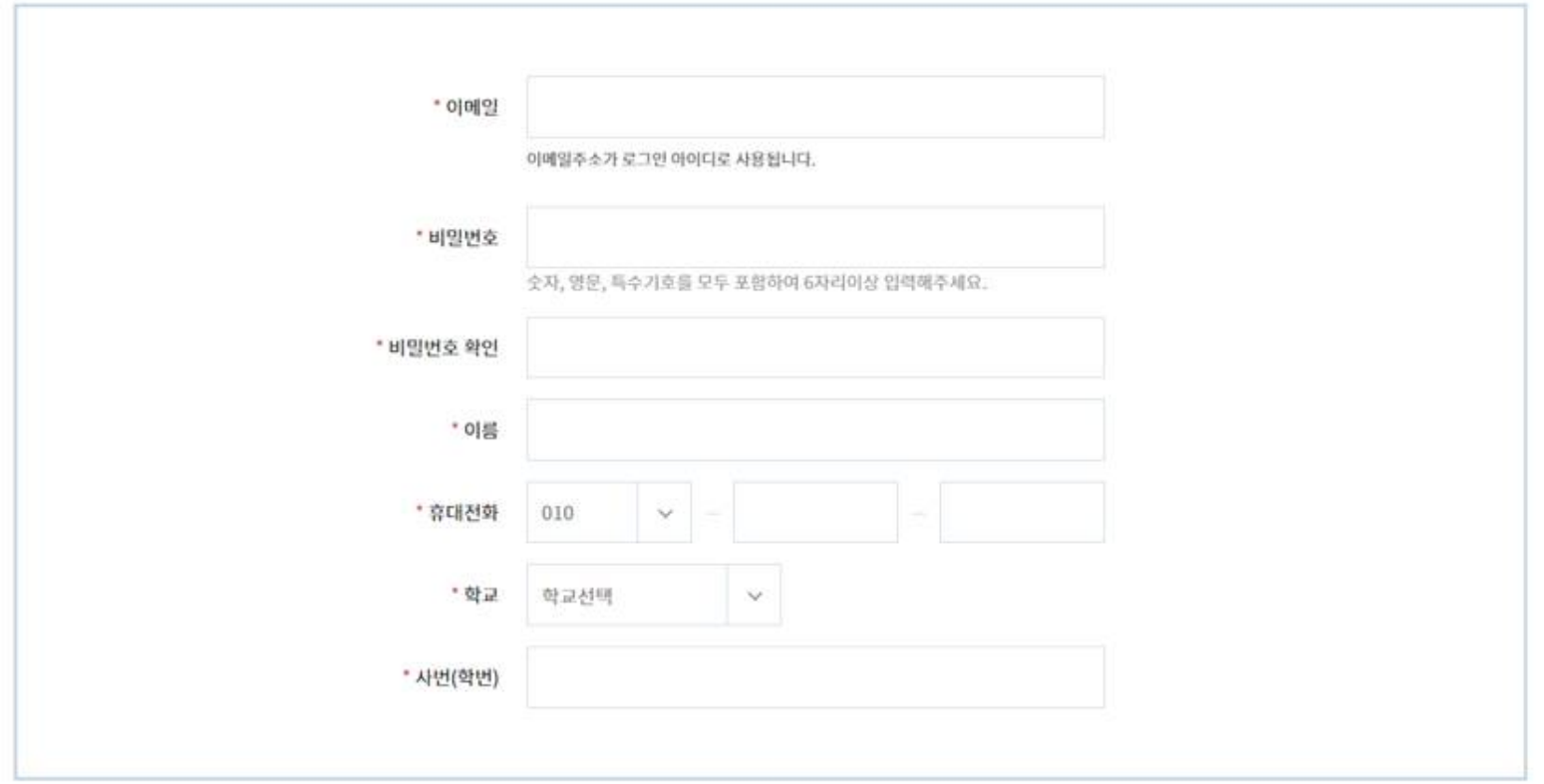

- **회원정보사항 입력**하여 회원가입 완료

- **관리자 승인 처리** 이후 이용 가능

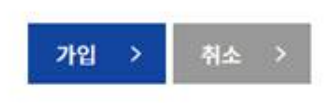

#### - 메인 화면 상단 메뉴 **[부산권역 원격강좌]** 중 원하는 콘텐츠 분야 선택

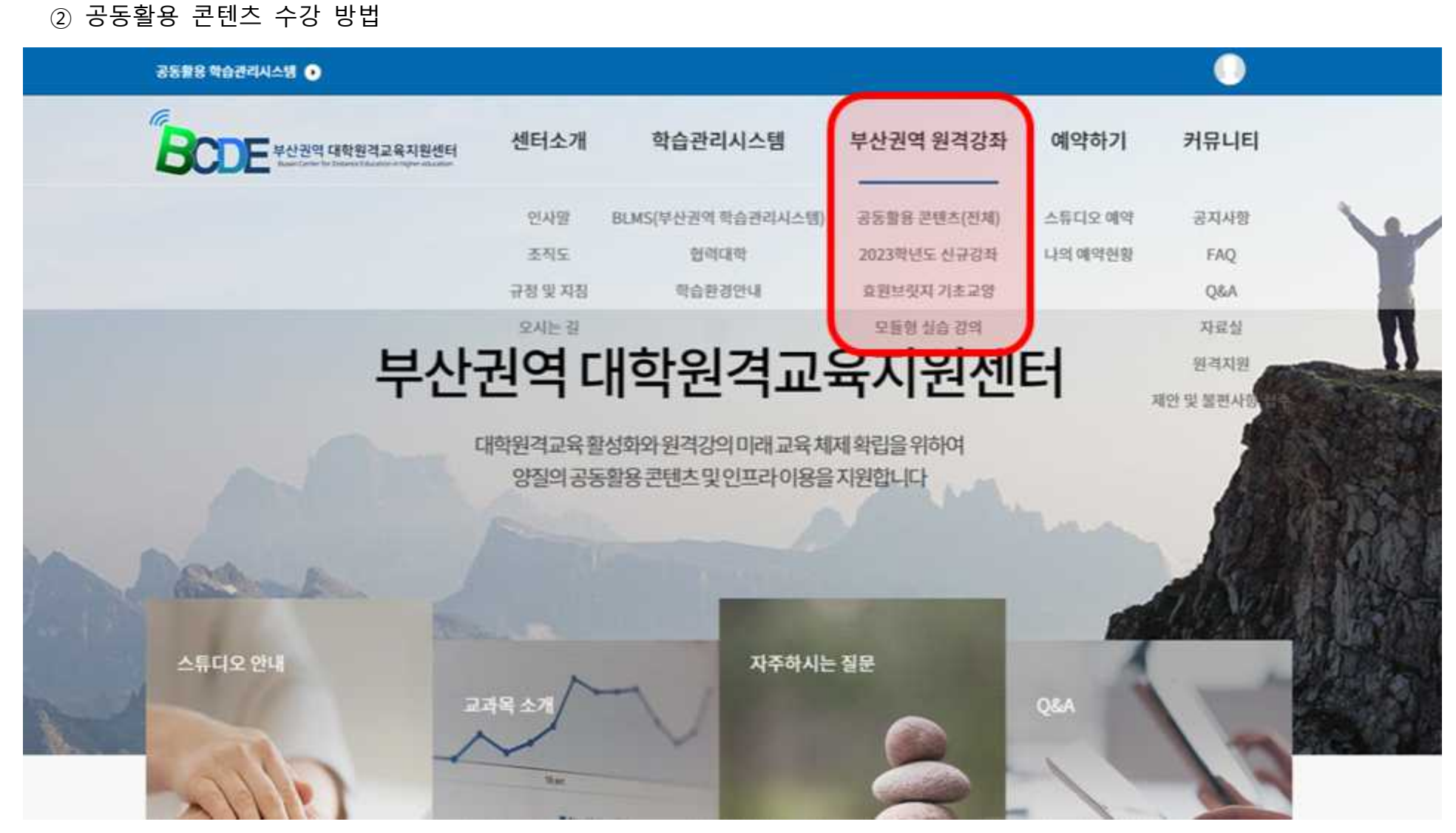

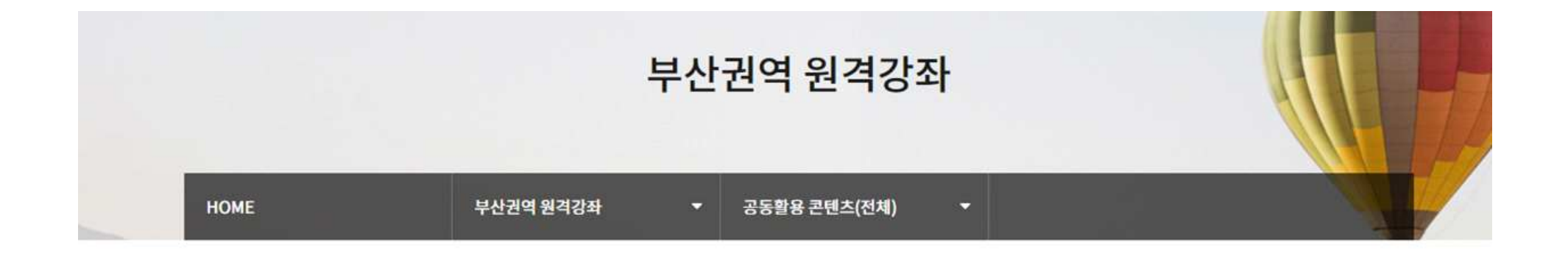

## 공동활용 콘텐츠(전체)

BLMS(부산권역 학습관리시스템) 회원가입 시 제한없이 수강 가능한 공동활용 콘텐츠

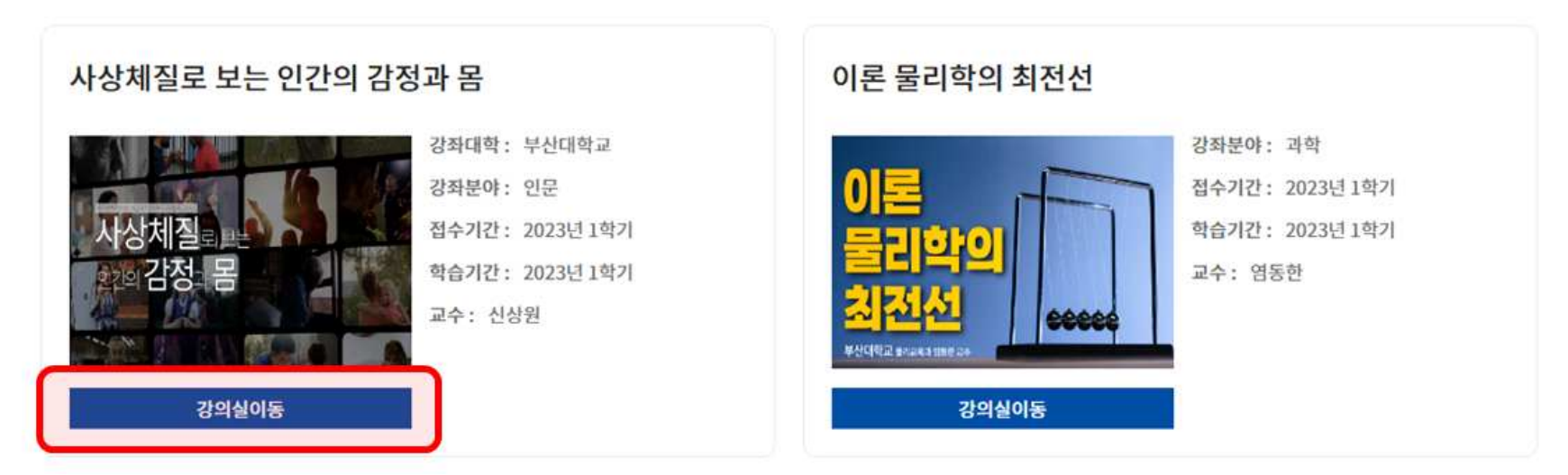

- 수강하고자 하는 콘텐츠 하단 **[강의실이동]** 버튼 클릭

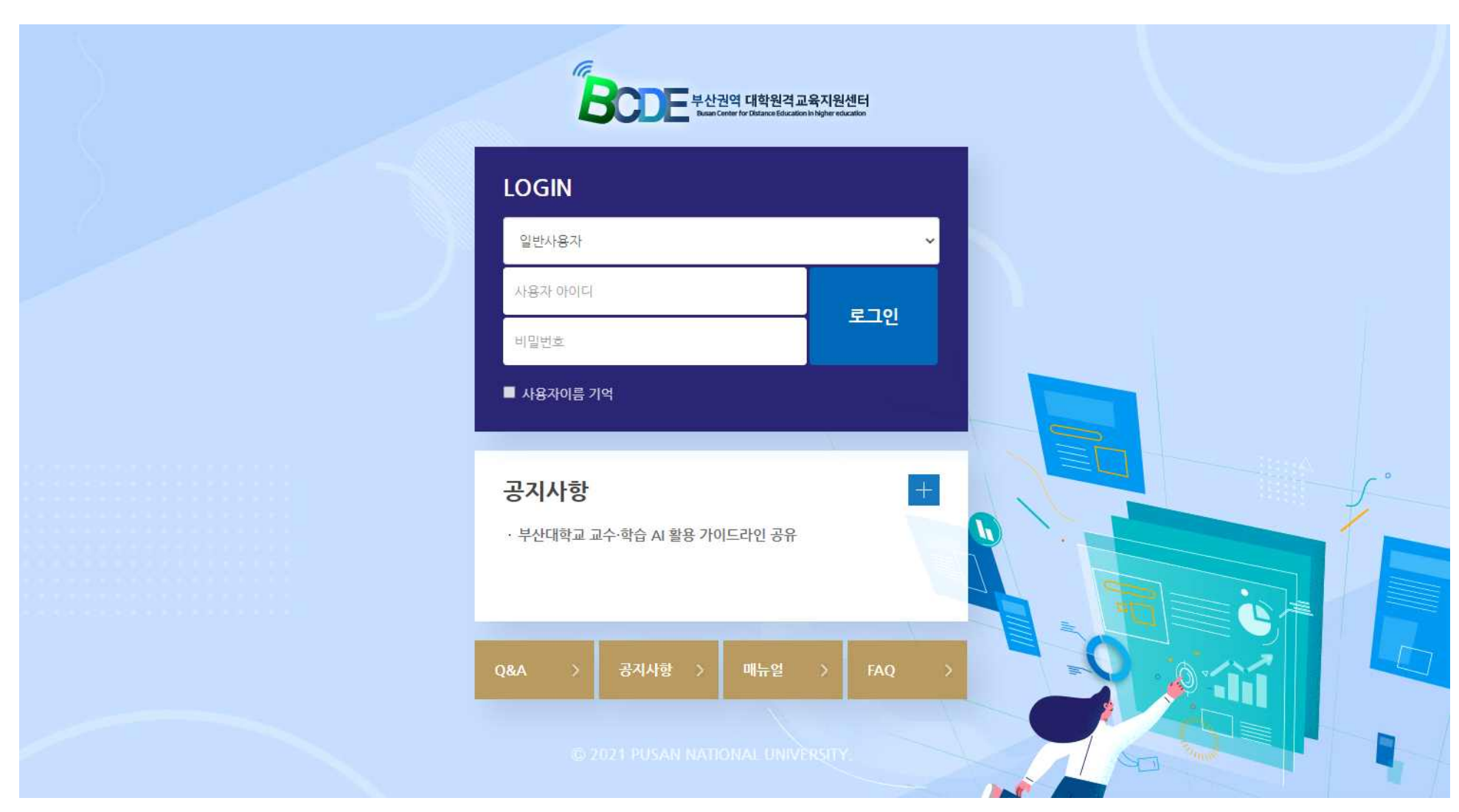

- 홈페이지 회원가입 진행했던 **동일한 아이디**로 BLMS(부산권역 공동활용 학습관리시스템) 로그인

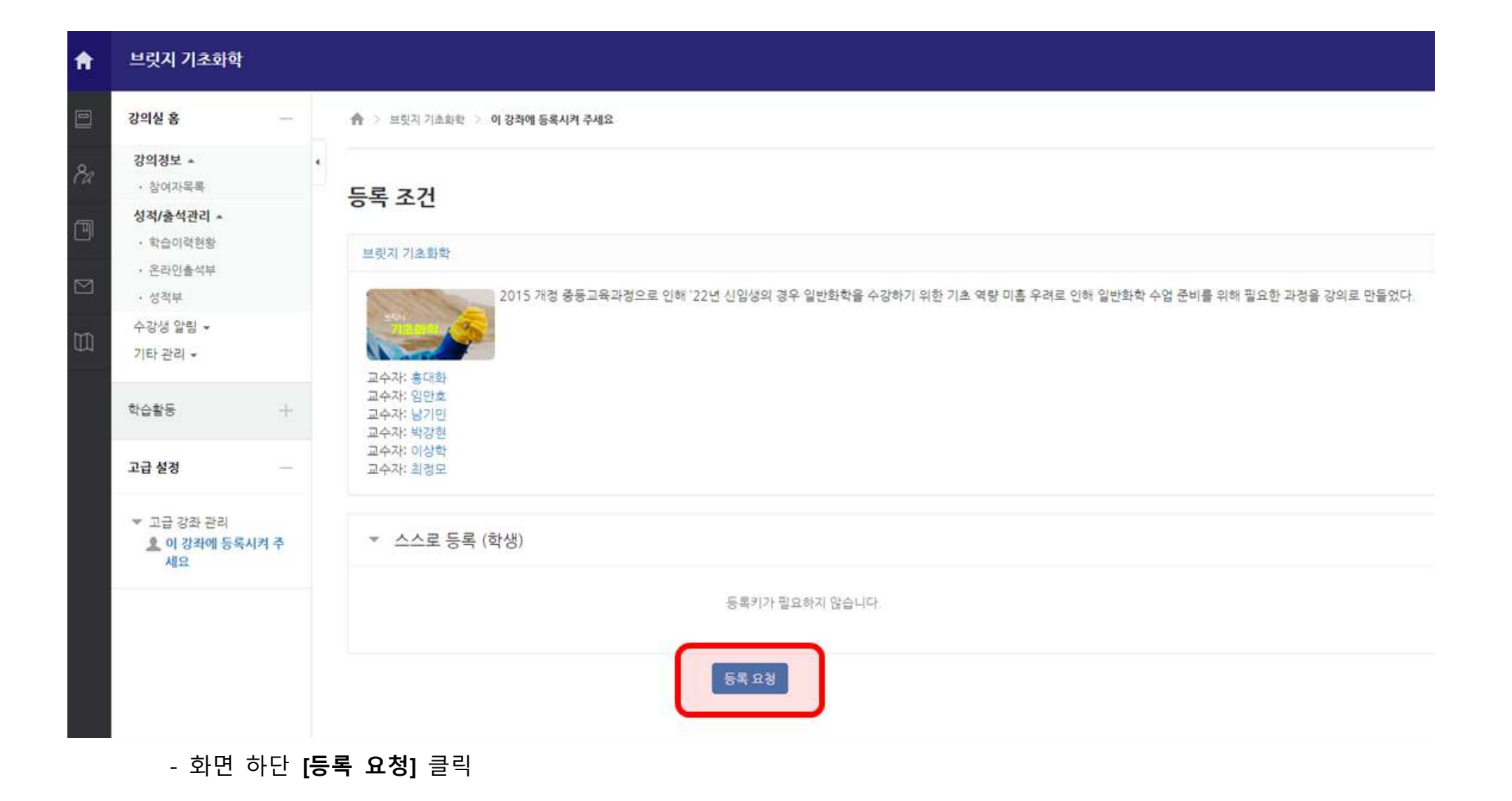

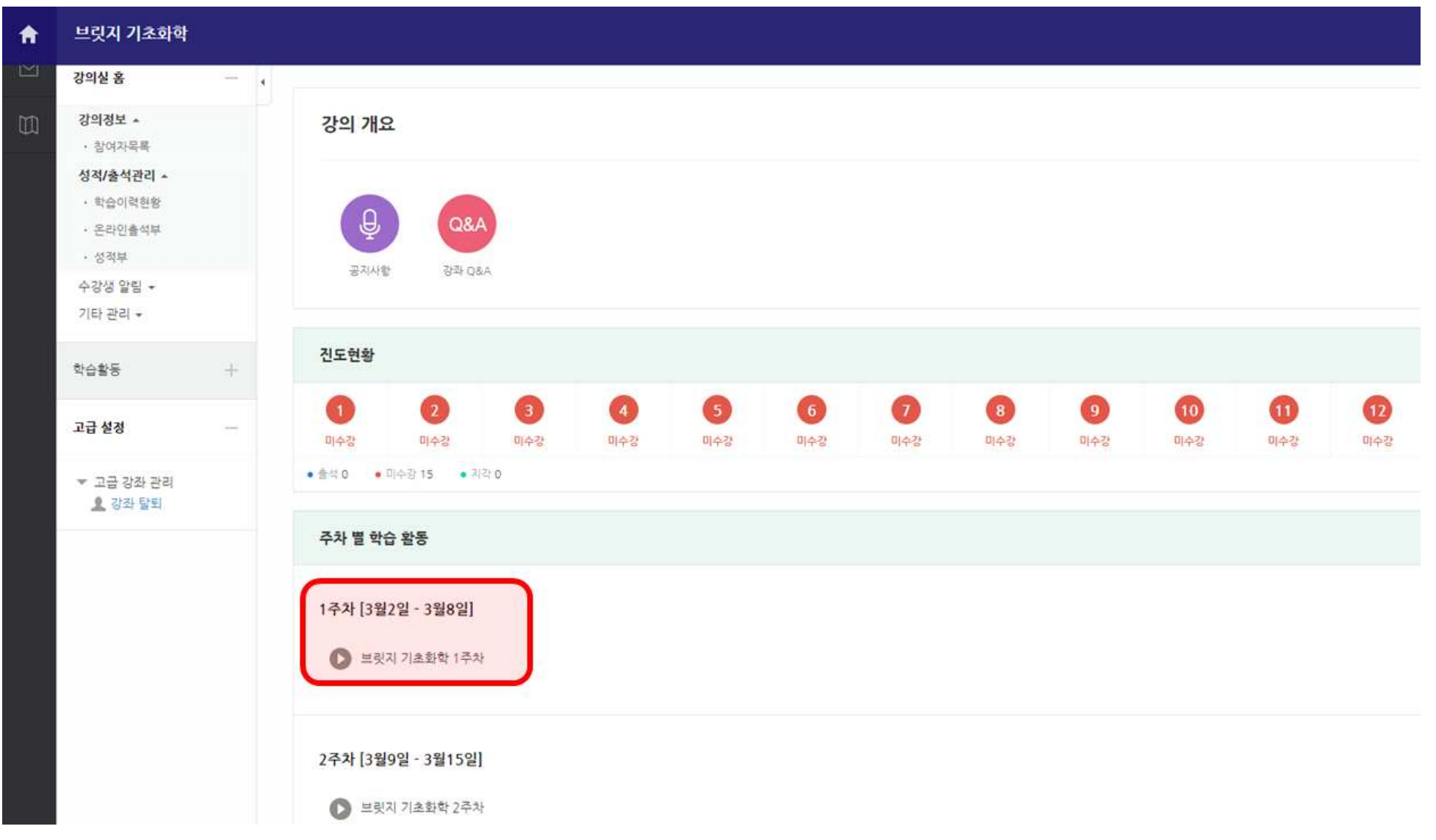

- 강의실 입장하여 강의 수강 시작 (진도현황 : 강의 진행 현황 확인, 주차별 강의 선택하여 수강)